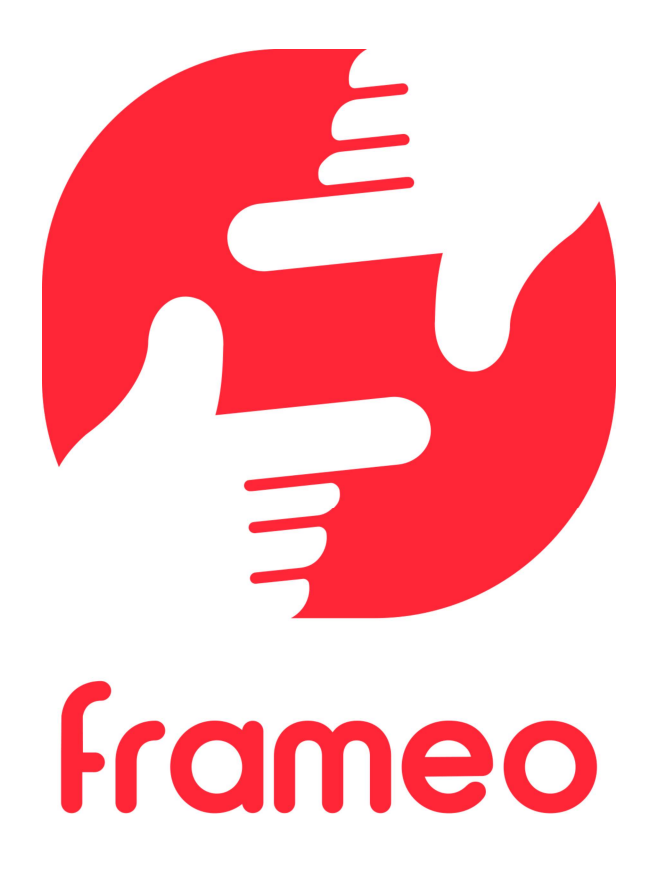

# Käyttöopas

Versio: 1.9 (2021-09-07)

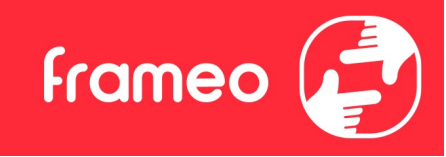

# Sisältö

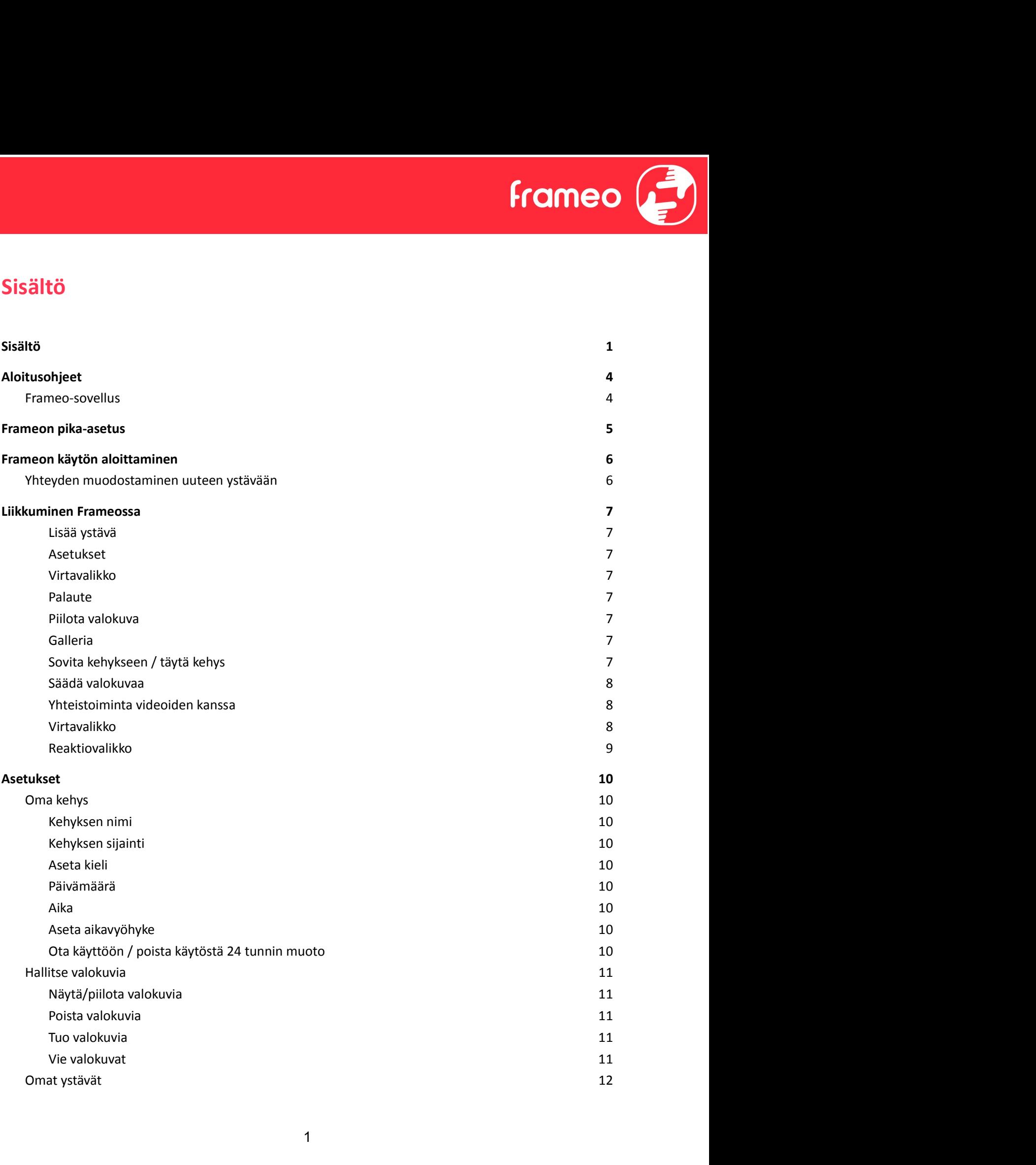

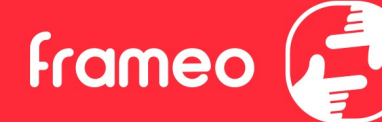

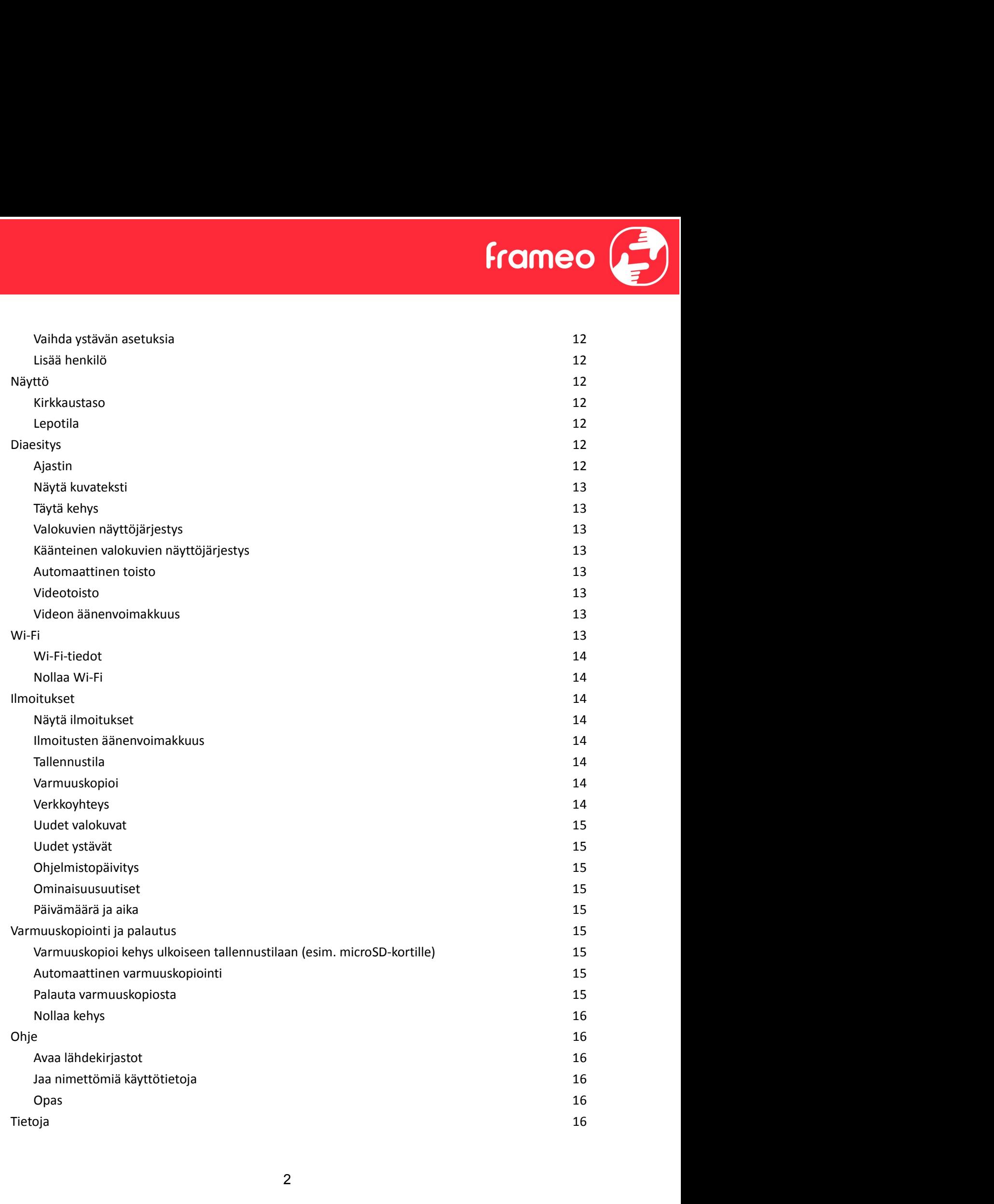

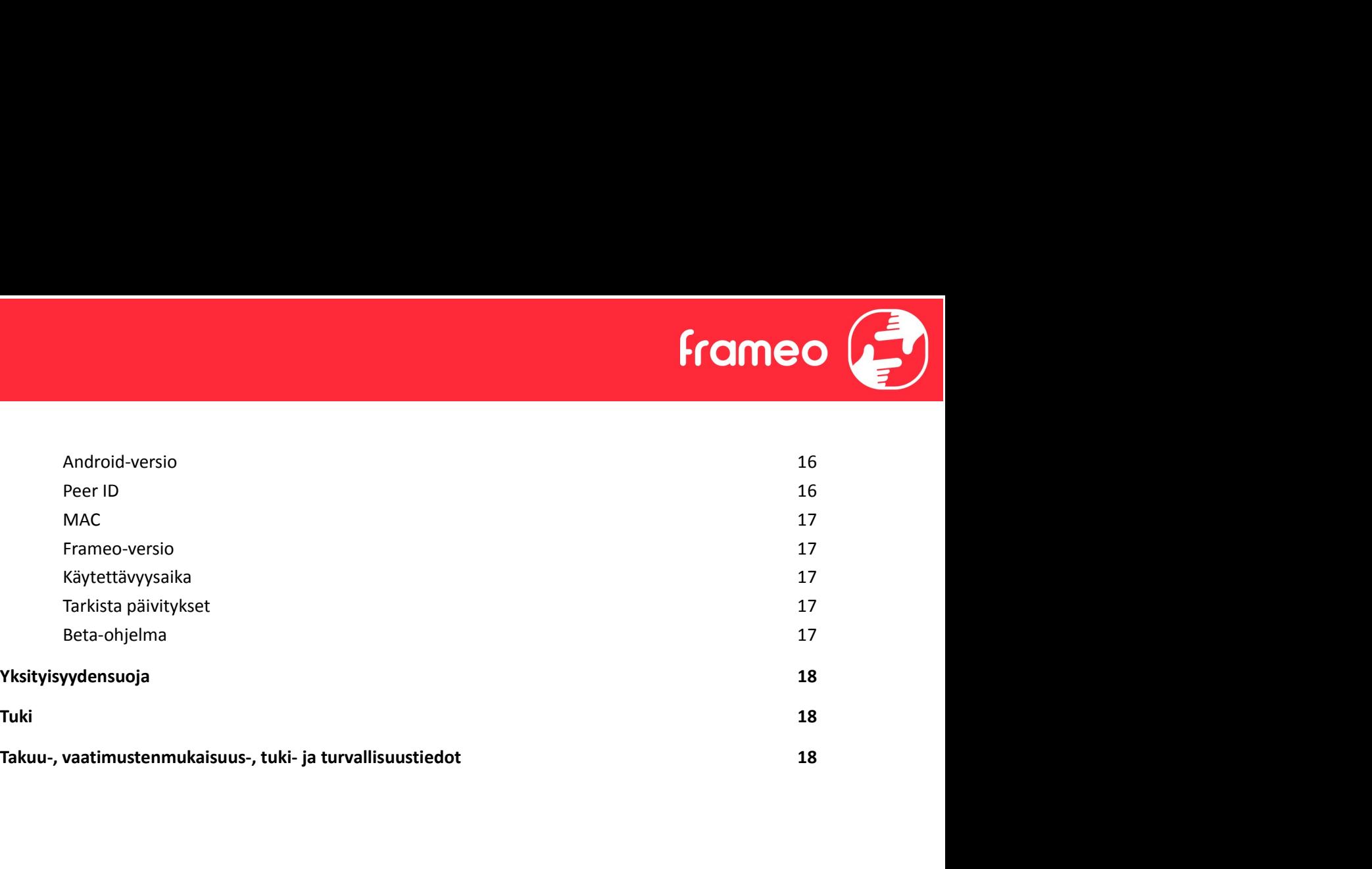

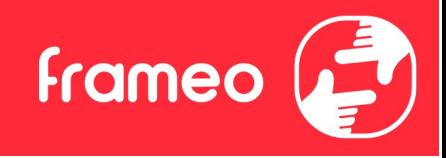

# Aloitusohjeet

Onnittelumme uudesta Frameo-valokuvakehyksestä! Jos olet uusi Frameon käyttäjä, noudata Frameon pikaopasta tai näytössä näkyvää opasta, kun kytket laitteen päälle ensimmäisen kerran.

Kun olet määrittänyt Frameo-kehyksen, voit aloittaa sen yhdistämisen ystäviesi ja perheesi käyttöön.

# Frameo-sovellus

Jotta voit lähettää valokuvia kehykseesi, käytä Frameon iOS- tai Android-sovellusta.

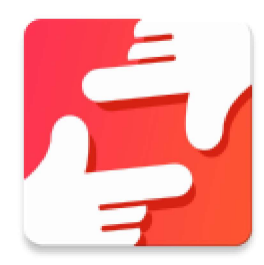

Löydät Frameo-sovelluksen skannaamalla tämän koodin:

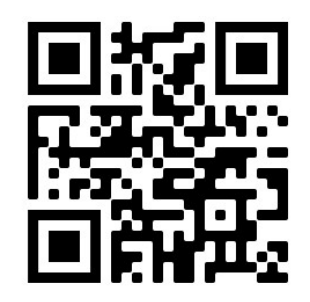

Android: Etsi "Frameo" Google Play -palvelusta.

iOS: Etsi "Frameo" App Storesta.

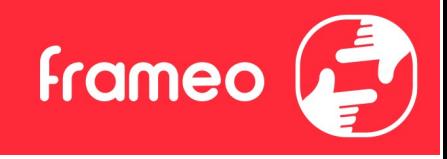

# Frameon pika-asetus

Kun käynnistät kehyksen ensimmäistä kertaa, sinun on määritettävä kehyksen asetukset.

- Valitse kieli. Tämä on Frameossa käytettävä kieli.
- Yhdistä kehys internetiin muodostamalla yhteys Wi-Fi-verkkoon.
- Tarkista tai korjaa päivämäärä ja aika.
- Frameo saattaa pyytää päivittämistä uusimpaan versioon. Suosittelemme päivittämään kehyksen ennen jatkamista, jos sitä pyydetään.
- Anna nimesi ja paikka, johon olet sijoittanut kehyksen, esim. "Matti Meikäläinen" ja "Olohuone", "Keittiö" tai "Toimisto". Määritä lopuksi aikavyöhyke, jos se ei ole oikea.

# Frameon käytön aloittaminen

Seuraava vaihe on yhdistää Frameo ystäviisi ja perheenjäseniisi antamalla heille kehyksen koodi.

Jos haluat itse lähettää valokuvia kehykseen, aloita lataamalla iOS- tai Android-sovellus App **Frameon käytön aloittaminen**<br>Seuraava vaihe on yhdistää Frameo ystäviisi ja perheenjäseniisi antamalla heille kehyksen koodi.<br>Jos haluat itse lähettää valokuvia kehykseen, aloita lataamalla iOS- tai Android-sovellus <u>App</u> alla kuvatulla tavalla. **Frameon käytön aloittaminen**<br>Seuraava vaihe on yhdistää Frameo ystäviisi ja perheenjäseniisi antamalla heille kehyksen koodi.<br>Jos haluat itse lähettää valokuvia kehykseen, aloita lataamalla iOS- tai Android-sovellus <u>App</u>

## Yhteyden muodostaminen uuteen ystävään

Varmista, että ystäväsi on ladannut ja asentanut Frameo-sovelluksen.

yhdistämiskoodi.

Nyt voit jakaa tämän koodin haluamallasi tavalla, kuten esim. tekstiviestin, sähköpostin, pikaviestisovelluksen tai puhelinsoiton avulla.

Kun ystäväsi ovat lisänneet koodin Frameo-sovellukseensa, näet heidät automaattisesti kehyksessäsi, ja he voivat lähettää sinulle valokuvia.

Lue kappaleesta Vaihda ystävän asetuksia, miten sallit yhdistettyjen ystävien noutaa ja jakaa yhteyskoodin älypuhelinsovelluksen kautta.

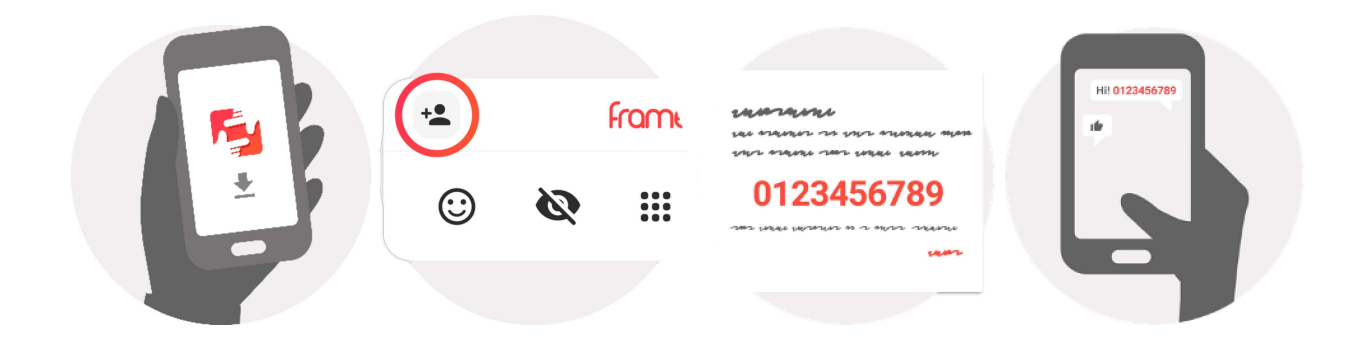

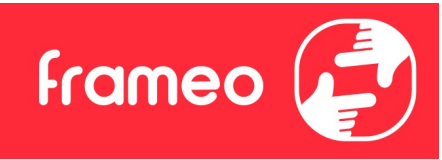

# Liikkuminen Frameossa

Voit selata valokuvia pyyhkäisemällä vasemmalle tai oikealle.

Voit avata valikon yksinkertaisesti napauttamalla näyttöä.

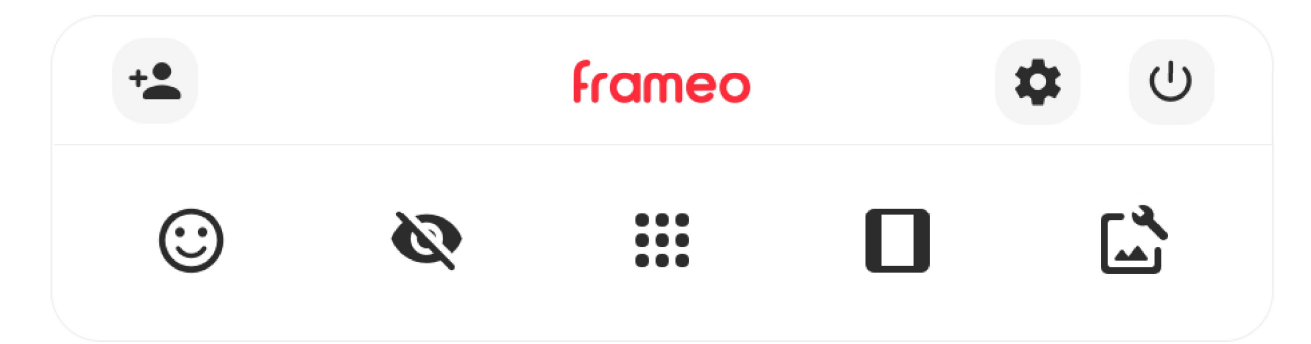

Valikosta löydät useimmin käytetyt ominaisuudet.

# Lisää ystävä

Tämä tuottaa koodin, jonka voit jakaa ystävillesi ja perheellesi. Sitä käyttämällä he voivat muodostaa yhteyden ja lähettää valokuvia kehykseesi.

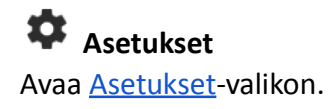

 $\bigcup$  Virtavalikko Avaa virtavalikon.

 $\bigcirc$  Palaute Avaa reaktiovalikon.

# Huom. Pääset reaktiovalikkoon myös kaksoisnapauttamalla näyttöä.

# **Piilota valokuva**

Piilottaa nykyisen valokuvan. Tämä merkitsee sitä, että valokuva ei enää näy diaesityksessä. Jos valokuvaa tarvitaan, saat sen näkymään uudelleen asetukset-valikosta.

# Galleria

Avaa gallerian, joka mahdollistaa valokuvien nopean ja helpon selaamisen.

# Sovita kehykseen / täytä kehys

Tämä vaihtaa kuvan näyttämistapaa.

Täytä kehys -vaihtoehto on oletuksena. Valokuvaa skaalataan niin, että se täyttää koko näytön. Se keskitetään siihen kohtaan, mikä valitaan tärkeimmäksi kohdaksi kuvaa. Katso ensimmäistä kuvaa alta.

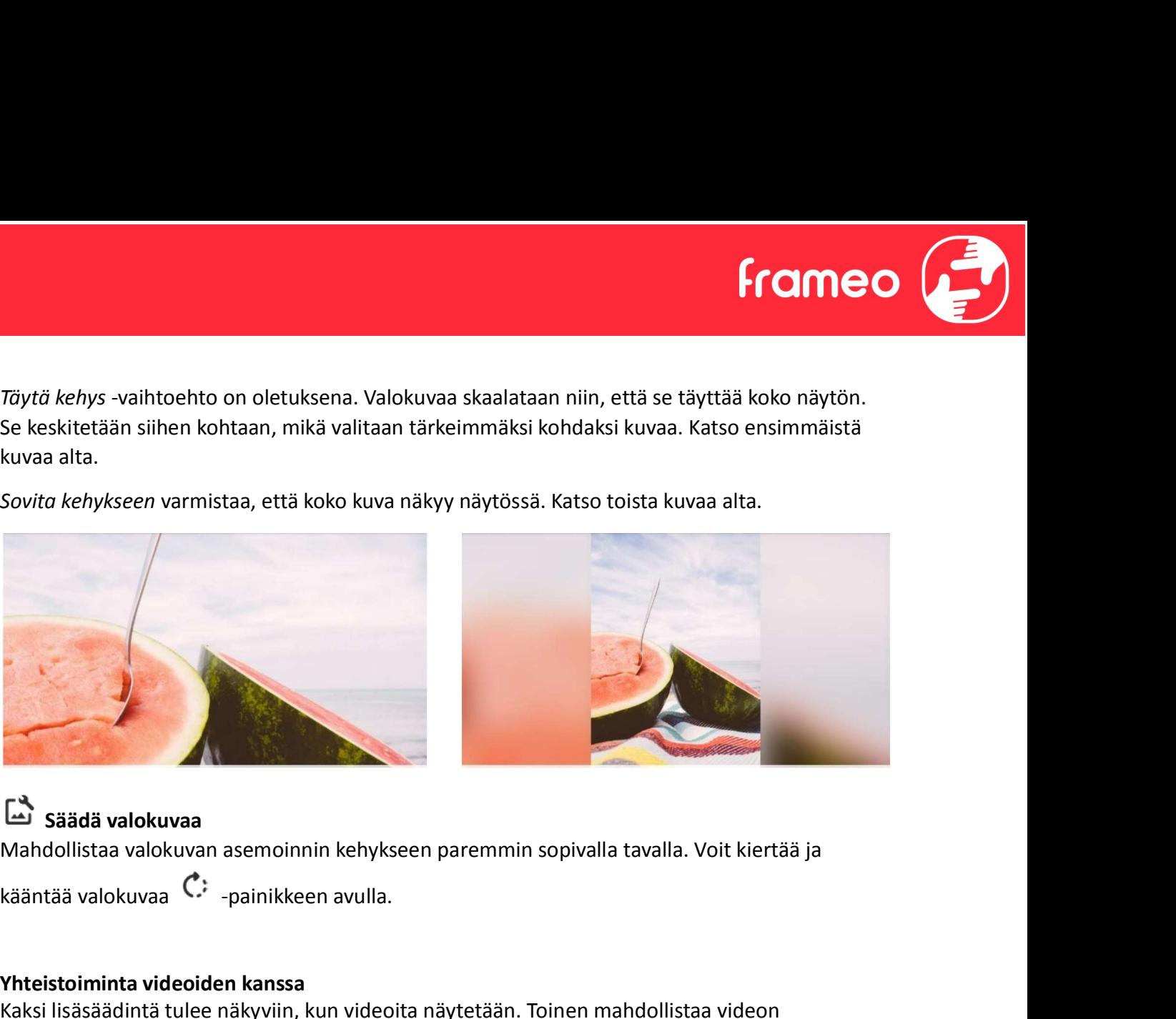

# Säädä valokuvaa

Mahdollistaa valokuvan asemoinnin kehykseen paremmin sopivalla tavalla. Voit kiertää ja

## Yhteistoiminta videoiden kanssa

Kaksi lisäsäädintä tulee näkyviin, kun videoita näytetään. Toinen mahdollistaa videon toiston/keskeytyksen ja toisella säädetään videon äänenvoimakkuutta.

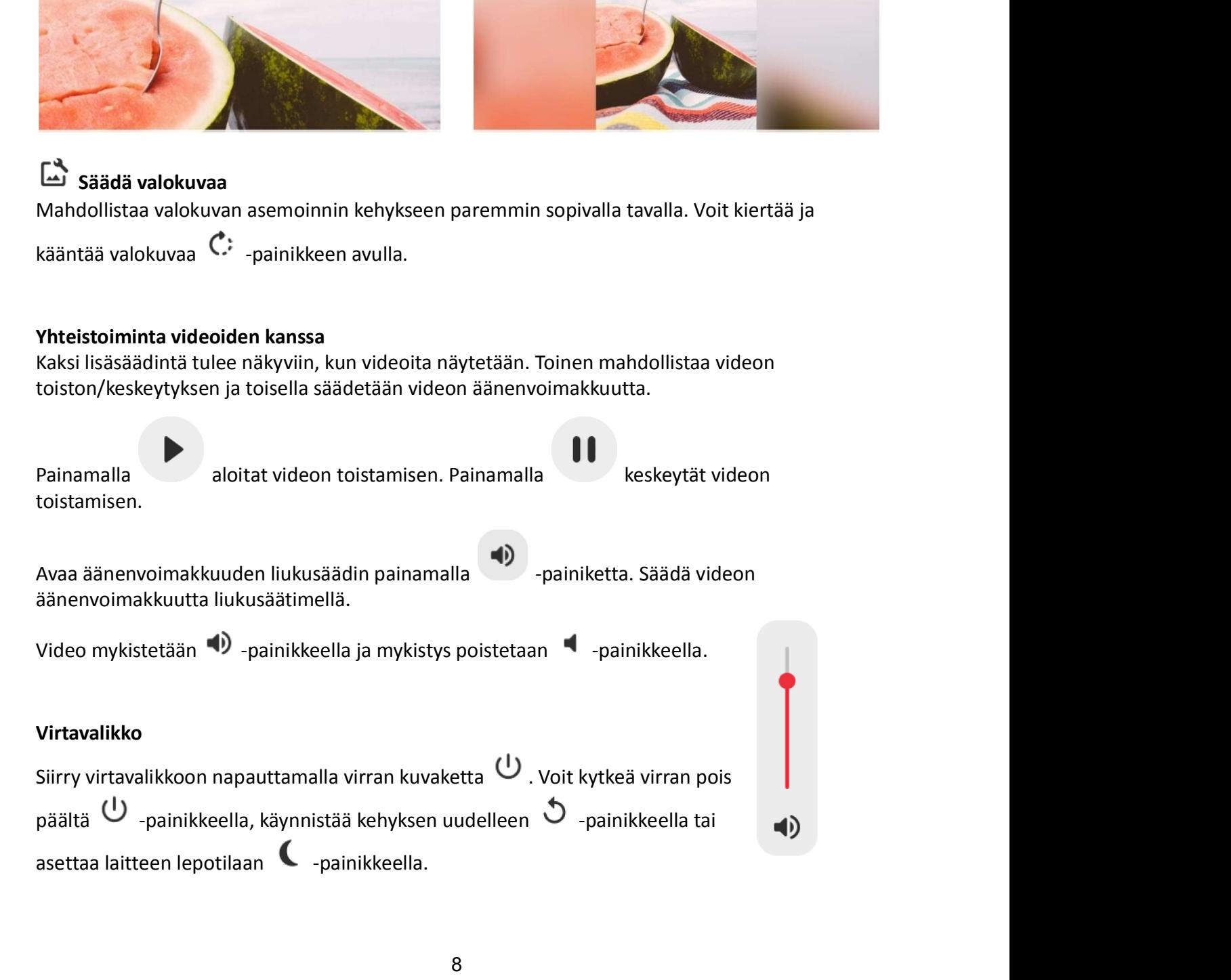

# $\bigcup$  $\blacksquare$

frameo

Huom. Muista kytkeä Frameo pois päältä aina laitteen virtapainikkeesta tai virtavalikosta. Älä koskaan irrota virtaa, kun Frameo on käynnissä.

#### Reaktiovalikko

Napauta jotakin reaktiota ja kerro lähettäjälle, miltä sinusta tuntuu.

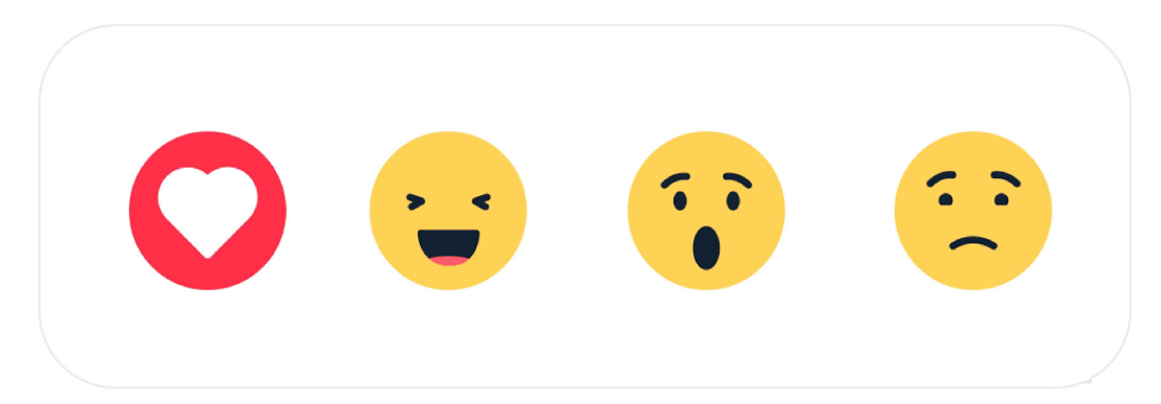

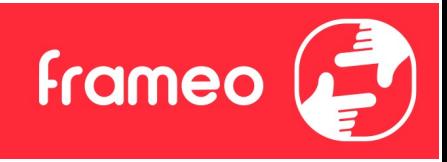

# Asetukset

Asetusten kautta voit mukauttaa kehystä tarpeidesi mukaisesti.

# Oma kehys

## Kehyksen nimi

Muuttaa kehyksesi nimen. Tämä on myös se nimi, jonka yhdistetyt ystävät ja perheenjäsenet näkevät älypuhelinsovelluksen yhdistettyjen kehysten luettelossa.

## Kehyksen sijainti

Vaihtaa kehyksen sijainnin. Tämä sijainti näkyy ystäviesi ja perheenjäsentesi yhdistettyjen kehysten luettelossa, ja tämä ominaisuus voi auttaa erottamaan kehykset toisistaan.

# Aseta kieli

Asettaa kehyksessä käytettävän kielen.

# Päivämäärä

Asettaa kehyksessä käytettävän päivämäärän.

## Aika

Asettaa kehyksessä käytettävän ajan.

Frameo yrittää automaattisesti asettaa oikean päivämäärän ja ajan, kun se on yhdistettynä internetiin.

## Aseta aikavyöhyke

Asettaa kehyksessä käytettävän aikavyöhykkeen.

# Ota käyttöön / poista käytöstä 24 tunnin muoto

Ottaa käyttöön ja poistaa käytöstä 24 tunnin aikamuodon.

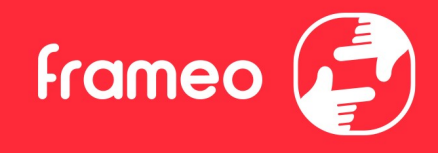

## Hallitse valokuvia

Hallitse valokuvia -valikosta näet kehykseen yhdistettyjen valokuvien määrän ja niiden käyttämän tallennustilan. Näet myös uusien valokuvien tallentamiseen jäljellä olevan tallennustilan määrän. **Frame of Allitse valokuvia**<br>Hallitse valokuvia valikosta näet kehykseen yhdistettyjen valokuvien määrän ja niiden<br>käyttämän tallennustilan. Näet myös uusien valokuvien tallentamiseen jäljellä olevan<br>tallennustilan määrän. Hallitse valokuvia<br>Hallitse valokuvia -valikosta näet kehykseen yhdistettyjen valokuvien määrän ja niiden<br>käyttämän tallennustilan. Näet myös uusien valokuvien tallentamiseen jäljellä olevan<br>tallennustilan määrän.<br>Nä**ytä/** Hallitse valokuvia<br>Hallitse valokuvia -valikosta näet kehykseen yhdistettyjen valokuvien määrän ja ni<br>Käyttämän tallennustilan. Näet myös uusien valokuvien tallentamiseen jäljellä ole<br>tallennustilan määrän.<br>Vaittse piilote

#### Näytä/piilota valokuvia

Valitse piilotettavat valokuvat napauttamalla niitä. Piilotettuja valokuvia EI poisteta kehyksestä, voit aina valita ne näytettäviksi uudelleen.

#### Poista valokuvia

Voit valita lopullisesti kehyksestä poistettavat valokuvat napauttamalla valokuvia.

### Tuo valokuvia

Mahdollistaa valokuvien tuonnin ulkoisesta tallennustilasta (esim. microSD-kortilta).

Varmista ennen valokuvien tuomista, että kehykseen on asetettu ulkoinen tallennustila (esim. microSD-kortti), jossa on tuotavat valokuvat.

Aloita valitsemalla valokuvat, jotka haluat tuoda kehykseen. Kun valinta on suoritettu, aloita

tuontiprosessi napauttamalla tuontipainiketta . Valitse kaikki valokuvat ulkoisesta tallennustilasta (esim. microSD-kortilta) tai poista kaikkien

**Poista valokuvia**<br>Voit valita lopullisesti kehyksestä poistettavat valokuvat napauttamalla valokuv<br>Voit valita kaikki tai poistaa kaikkien valinnan  $\lim_{n \to \infty} k$ uvakkeella ja poistaa valitut<br>pysyvästi  $\hat{a}$ -kuvakkeella Voit valita lopullisesti kehyksestä poistettavat valokuvat napauttamalla valokuvia.<br>Voit valita kaikki tai poistaa kaikkien valinnan  $\frac{1211}{121}$ -kuvakkeella ja poistaa valitut valokuvat<br>pysyvästi  $\blacksquare$ -kuvakkeella.<br>Va

Voit valita kaikki tai poistaa kaikkien valinnan  $\Box$  -kuvakkeella ja poistaa valitut valokuvat<br>pysyvästi  $\Box$ -kuvakkeella.<br>Tuo valokuvien tuomin ulkoisesta tallennustilasta (esim. microSD-kortilta).<br>Varmista enene valoku Tällä hetkellä tuontitoiminnon aikana ei ole mahdollista lisätä kuvatekstiä tai määrittää valokuvan tärkeintä osaa. Voit vaihtoehtoisesti lisätä itsesi ystäväluetteloosi ja lähettää valokuvat sovelluksen avulla.

#### Vie valokuvat

Mahdollistaa valokuvien viennin ulkoiseen tallennustilaan (esim. microSD-kortille).

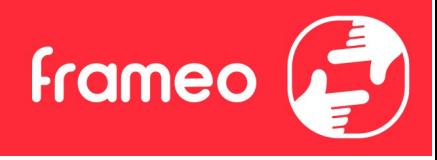

Vientitoiminto vie kaikki kehyksen valokuvat, mukaan lukien profiilikuvat.

# Omat ystävät

Tässä luettelossa on kaikki yhdistetyt ystävät, joilla on lupa lähettää valokuvia kehykseesi.

#### Vaihda ystävän asetuksia

Vientitoiminto vie kaikki kehyksen valokuvat, mukaan lukien profiliikuvat.<br>Omat ystävät<br>Tässä luettelossa on kaikki yhdistetyt ystävät, joilla on lupa lähettää valokuvia kehykseesi.<br>Vaihda ystävän asetuksia<br>Napsauttamalla ystävällesi kehyksen koodin jakamisen tai kieltää jakamisen. Jos sallit sen, ystävä voi noutaa koodin kehykseen sovelluksestaan ja jakaa sen.

Asetukset-valikosta voit myös poistaa ystävän painamalla POISTA YSTÄVÄ -painiketta. Tämä poistaa ystävän luettelosta, jolloin hänen lupansa lähettää valokuvia kehykseen poistuu. Tämän jälkeen sinua pyydetään vahvistamaan poistaminen, ja voit valita, poistetaanko kaikki tältä ystävältä aiemmin vastaanotetut kuvat.

## Lisää henkilö

Voit antaa henkilölle luvan lähettää sinulle valokuvia napauttamalla lisää ystävä -painiketta ja jakamalla annetun koodin haluamallasi tavalla.

## Näyttö

Kirkkaustaso Säätää näytön kirkkautta.

#### Lepotila

Frameo tarjoaa lepotilan, joka kytkee näytön pois päältä virrankulutuksen vähentämiseksi. Oletusasetus on näytön sammuminen klo 23.00 ja näytön kytkeytyminen uudelleen päälle klo 7.00. Voit muuttaa asetusta asettamalla lepotilan alkamis-/päättymisajan.

Kehyksesi virtaa ei katkaista eikä se ole valmiustilassa, joten kehys pystyy edelleen vastaanottamaan valokuvia lepotilan aikana.

# Diaesitys

## Ajastin

Määrittää valokuvan näyttämisen keston ennen kuin seuraava valokuva näytetään.

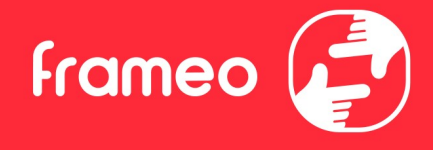

#### Näytä kuvateksti

Määrittää, näytetäänkö ystäviesi valokuvien kanssa lähettämät kuvatekstit. Valitse, jos haluat näyttää kuvatekstit. Poista valinta, jos haluat piilottaa kuvatekstit.

#### Täytä kehys

Asettaa kehyksen valokuvan oletusasetuksen. Valitse asettaaksesi täyttämisen oletusasetukseksi, jolloin valokuva sovitetaan laitteen näyttöön valokuvan tärkeimmän osan mukaan. Poista valinta, jolloin valokuva sovitetaan laitteen näyttöön siten, että valokuvan sivuille tai yläpuolelle/alapuolelle jää tyhjät palkit

#### Valokuvien näyttöjärjestys

Asettaa järjestyksen, jonka mukaan valokuvat näytetään kehyksessä.

- Kuvanottopäivän mukaan: Kuvat näytetään ottamisjärjestyksessä.
- Vastaanottopäivän mukaan: Kuvat näytetään vastaanottojärjestyksessä.
- Sekoita: valokuvat sekoitetaan ja näytetään satunnaisessa järjestyksessä.

#### Käänteinen valokuvien näyttöjärjestys

Asettaa, näytetäänkö kuvat uusimmasta vanhimpaan vai vanhimmasta uusimpaan.

#### Automaattinen toisto

Ottaa käyttöön / poistaa käytöstä videoiden automaattisen toiston diaesityksessä. Videot voidaan aina käynnistää manuaalisesti tästä asetuksesta riippumatta.

#### Videotoisto

Määrittää tavan, jolla videot toistetaan, kun automaattinen toisto on käytössä.

- Silmukkavideot: video toistuu, kunnes diaesityksen ajastus on päättynyt.
- Toista kerran: video toistetaan yhden kerran, jonka jälkeen se näkyy pikkukuvana ajastuksen päättymiseen saakka.
- Toista kerran ja jatka: video toistetaan yhden kerran, jonka jälkeen jatketaan seuraavaan valokuvaan tai videoon.

#### Videon äänenvoimakkuus

Säätää kehysten videoäänten voimakkuutta.

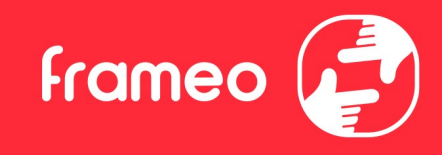

#### Wi-Fi

Määrittää mihin Wi-Fi-verkkoon kehys muodostaa yhteyden. Jos muodostat verkkoyhteyden kirjautumissivun kautta, Yhteystila ilmoittaa, että Wi-Fi-kirjautuminen vaaditaan ja näkyviin Wi-Fi<br>Määrittää mihin Wi-Fi-verkkoon kehys muodostaa yhteyden. Jos muodostat verkkoyhteyden<br>kirjautumissivun kautta, Yhteystila ilmoittaa, että Wi-Fi-kirjautuminen vaaditaan ja näkyviin<br>pääsemiseksi.<br>Wi-Fi-tiedot pääsemiseksi. Wi-Fi<br>
Määrittää mihin Wi-Fi-verkkoon kehys muodostaa yhteyden. Jos muodostat verkkoyhteyden<br>
kirjautumissivun kautta, Yhteystila ilmoittaa, että Wi-Fi-kirjautuminen vaaditaan ja näkyviin<br>
tulee  $\mathbb{C}^2$ . Napauta tätä ki Wi-Fi<br>Määrittää mihin Wi-Fi-verkkoon kehys muodostaa yhteyden. Jos muodostat verkkoyhteyden<br>kirjautumissivun kautta, Yhteystila ilmoittaa, että Wi-Fi-kirjautuminen vaaditaan ja näkyviin<br>pääsemiseksi.<br>Wi-Fi-tiedot<br>Näet tied

#### Wi-Fi-tiedot

#### Nollaa Wi-Fi

#### Ilmoitukset

#### Näytä ilmoitukset

Ottaa käyttöön / poistaa käytöstä ilmoitusten näyttämisen diaesityksen aikana (esim. kun uusi valokuva vastaanotetaan).

#### Ilmoitusten äänenvoimakkuus

Säätää äänenvoimakkuustason ilmoitusääniin.

#### Tallennustila

Ottaa käyttöön / poistaa käytöstä ilmoitusten näyttämisen kehyksen tallennustilan loppumisesta.

#### Varmuuskopioi

Ottaa käyttöön / poistaa käytöstä ilmoitusten näyttämisen automaattisen varmuuskopioinnin epäonnistumisesta.

#### Verkkoyhteys

Ottaa käyttöön / poistaa käytöstä ilmoitusten näyttämisen verkon yhteystilasta.

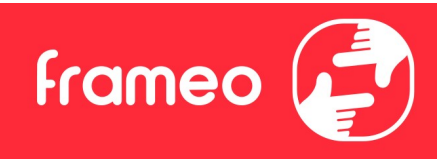

#### Uudet valokuvat

Ottaa käyttöön / poistaa käytöstä ilmoitusten näyttämisen uusien valokuvien vastaanottamisesta.

### Uudet ystävät

Ottaa käyttöön / poistaa käytöstä ilmoitusten näyttämisen uusien ystävien lisäämisestä.

#### Ohjelmistopäivitys

Ottaa käyttöön / poistaa käytöstä ilmoitusten näyttämisen ohjelmistopäivityksen asentamisesta.

#### Ominaisuusuutiset

Ottaa käyttöön / poistaa käytöstä ilmoitusten näyttämisen uusien ominaisuuksien lisäämisestä.

#### Päivämäärä ja aika

Ottaa käyttöön / poistaa käytöstä ilmoitukset, jotka näytetään, jos aika tai päivämäärä eivät ole oikein.

# Varmuuskopiointi ja palautus

Varmuuskopioi kehys ulkoiseen tallennustilaan (esim. microSD-kortille) Napauta, kun haluat luoda varmuuskopion valokuvista, ystävistä ja asetuksista. Näkyvillä on myös viimeisimmän onnistuneen varmuuskopioinnin aika.

Kaikki mahdolliset aiemmin luodut varmuuskopiot korvataan ulkoisessa tallennustilassa!

#### Automaattinen varmuuskopiointi

Jos tämä on valittuna, kehyksesi luo automaattisen varmuuskopion 30 tunnin kuluttua uusien valokuvien vastaanottamisesta tai kehykseen tehtyjen muutosten tekemisestä.

#### Palauta varmuuskopiosta

Ennen kuin yrität palauttaa kehystä, varmista, että varmuuskopio on ajan tasalla. Tämä tehdään tarkistamalla päivämäärä kohdasta "Varmuuskopioi kehys ulkoiseen tallennustilaan (esim. microSD-kortille)". Jos esimerkiksi viimeisin varmuuskopio on liian vanha, tai jos varmuuskopiointia ei ole tehty, luo uusi varmuuskopio painamalla painiketta "Varmuuskopioi kehys ulkoiseen tallennustilaan (esim. microSD-kortille)".

Huom.: Kun haluat sekä vanhan että uuden kehyksen olevan toiminnassa sen jälkeen, kun tiedot on palautettu varmuuskopiosta, varmista, että molemmat kehykset päivitetään ensin uusimpaan versioon.

**Frameo** 

Jos haluat palauttaa varmuuskopion kehykseen, joka on jo määritetty, sinun täytyy ensin nollata kehys. Tämä tehdään painamalla "Nollaa kehys" -painiketta. Tämä poistaa kaikki tiedot Frameosta ja palauttaa Frameon asetusnäyttöön.

Asetusnäytössä voit valita vaihtoehdon "Palauta varmuuskopiosta"-painikkeen, joka palauttaa kehyksen varmuuskopion mukaan.

Jos "Palauta varmuuskopiosta"-painiketta ei näy, varmista, että ulkoinen tallennustila (esim. microSD-kortti) on oikein asetettuna.

#### Nollaa kehys

Poistaa kaikki tiedot kehyksestä.

Tämä poistaa pysyvästi kaikki valokuvat, ystävät/yhteydet ja asetukset.

## Ohje

#### Avaa lähdekirjastot

Avaa luettelon sovelluksessa käytetyistä avoimen lähdekoodin kirjastoista ja niiden lisensseistä.

#### Jaa nimettömiä käyttötietoja

Analytiikkatietojen jakaminen nimettömänä auttaa meitä huomattavasti Frameo-ohjelmiston kehittämisessä. Ymmärrämme, jos et halua jakaa näitä tietoja kanssamme. Valitse, jos haluat auttaa meitä Frameon kehittämisessä. Poista valinta, jos kiellät analytiikkatietojen jakamisen nimettömänä.

#### **Opas**

Avaa pikaoppaan, joka näytettiin kehyksen ensimmäisellä käynnistyskerralla.

# Tietoja

#### Android-versio

Näyttää kehykseen asennetun Android-version.

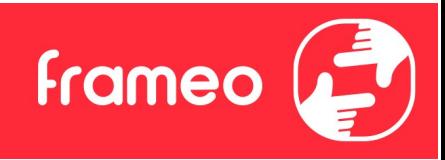

#### Peer ID

Tämä on valokuvakehyksesi yksilöllinen tunnus. Anna tämä tunnus viestissäsi, kun otat yhteyttä tukeemme.

#### MAC

Näyttää kehyksesi MAC-osoitteen.

## Frameo-versio

Näyttää kehykseen asennetun Frameo-ohjelmiston version.

#### Käytettävyysaika

Näyttää kuinka kauan valokuvakehys on ollut päällä.

## Tarkista päivitykset

Tarkistaa, onko kehykseesi olemassa päivitystä.

#### Beta-ohjelma

Jos tämä valitaan, laite liittyy Beta-ohjelmaan, jolloin se saa päivityksiä useammin ja ennen niiden normaalia julkaisua laitteisiin.

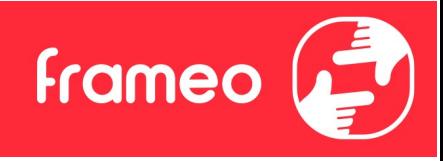

# Yksityisyydensuoja

Katso lisätietoja yksityisyydensuojasta vierailemalla osoitteessa http://privacy.frameo.net

# Tuki

Katso usein kysytyt kysymykset, hae tukea ja anna palautetta vierailemalla osoitteessa https://support.frameo.net/hc

# Takuu-, vaatimustenmukaisuus-, tuki- ja turvallisuustiedot

Katso lisätietoja takuusta, laitteiston vaatimustenmukaisuudesta, tuesta ja turvallisuudesta pakkauksen mukana toimitetusta materiaalista.